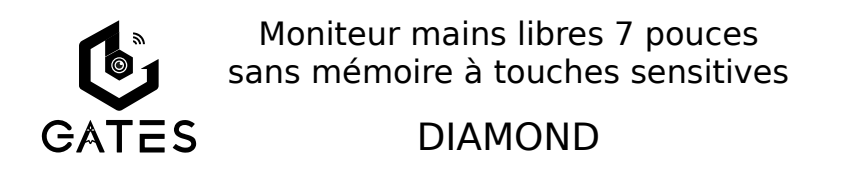

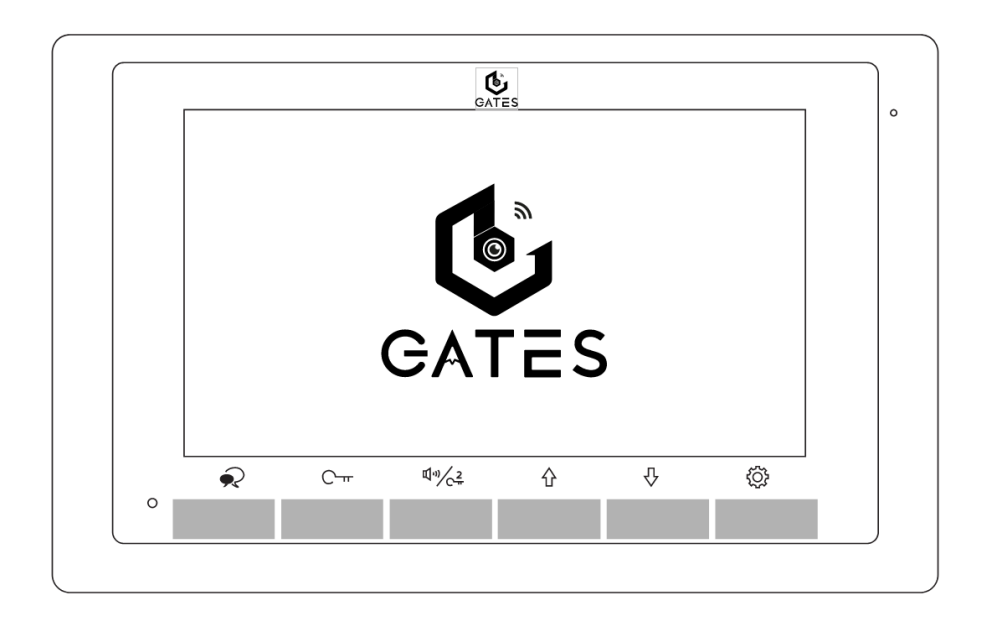

# Notice d'installation et d'utilisation

⚠ Merci de lire intégralement ce manuel avant d'installer et d'utiliser le produit. ⚠ Ce manuel est à conserver auprès du produit durant toute la durée de son utilisation. Cette notice comprend 28 pages.

⚠ Veuillez noter que les croquis de ce manuel peuvent être différents du produit livré.

#### **NOTES**

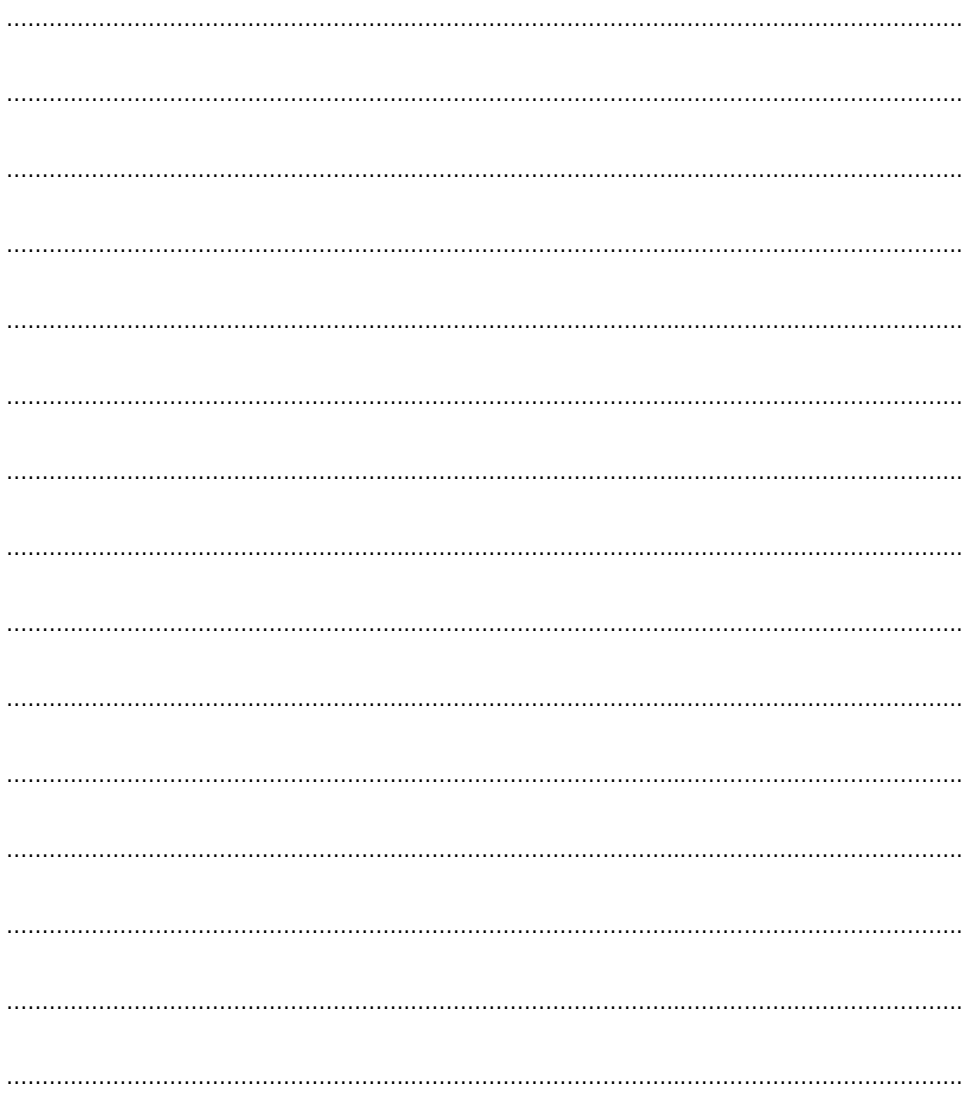

# Table des matières

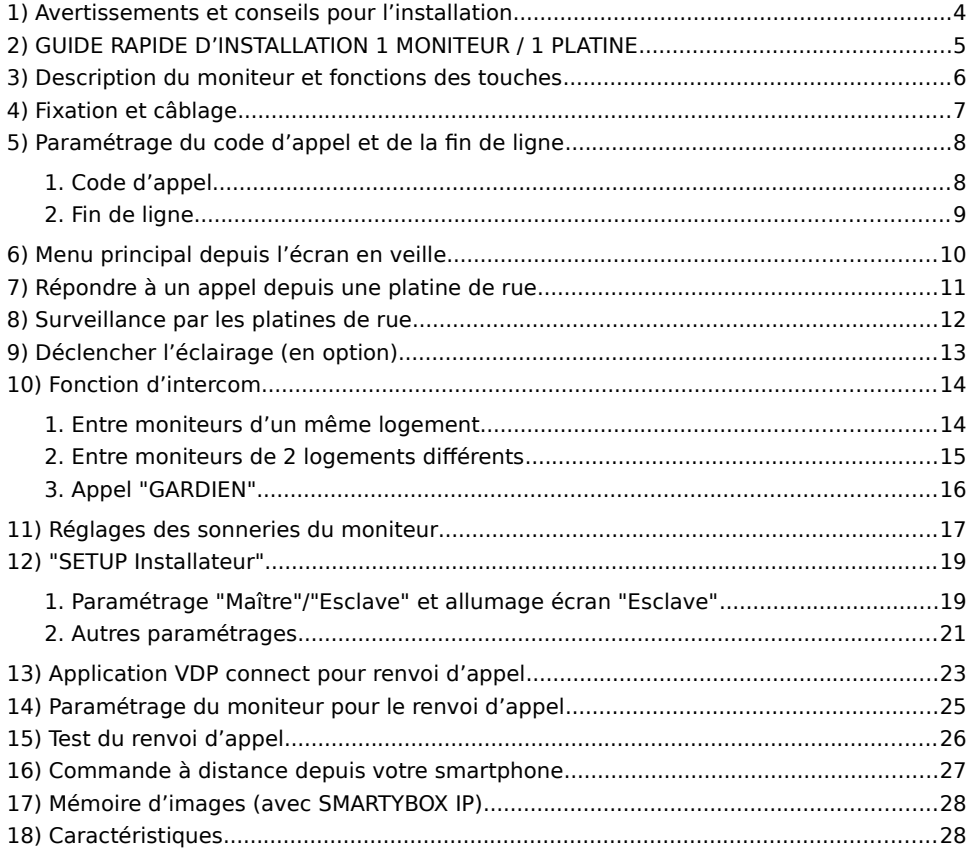

### <span id="page-3-0"></span>**1)** Avertissements et conseils pour l'installation

Vous venez de vous équiper avec un système de vidéophonie GATES et nous vous en remercions ! Afin de profiter de votre matériel pleinement et en toute sécurité, merci de bien lire les avertissements et conseils suivants :

- L'installation des matériels doit se faire selon le respect des normes en vigueur au jour de la pose.

- La séparation des domaines de tension doit être respectée : les courants forts et courants faibles ne doivent pas cheminer ensemble et être distants d'au moins 30cm.

- Avant l'installation, vous devez vous assurer du bon état du matériel

- Les pièces d'emballage doivent être mises hors de portée des jeunes enfants car ils présentent un danger d'étouffement.

- Les appareils alimentés par le réseau électrique doivent être protégés par un disjoncteur magnéto-thermique dont le calibre est adapté.

- Ne jamais ouvrir les produits sauf injonction expresse, ne pas couvrir les produits, ne pas humidifier les produits par aspersion.

- Ne pas modifier les raccordements internes des produits, les connecteurs sertis et les câbles de connexion d'origine.

- Mettre les appareils hors tension avant toute intervention de câblage, raccordement, nettoyage et entretien courant.

- Respecter les avertissements figurant sur les produits, notamment les symboles de danger d'origine électrique.

- Pour toute réparation, adressez vous exclusivement au réseau agréé de la marque.

- La non-observation des avertissements ci-dessus peut compromettre la sécurité des biens et des personnes.

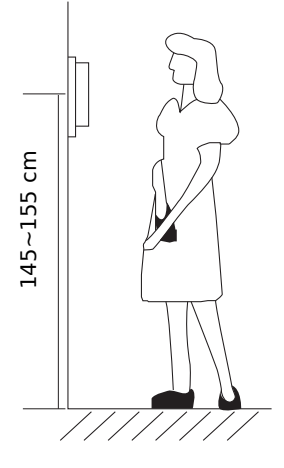

La hauteur d'installation suggérée pour le moniteur, quand cela est possible, est d'environ 145 cm à 155 cm depuis le sol pour un confort normal en position debout.

Si le logement doit être accessible à une personne à mobilité réduite, les touches en façade du moniteur doivent être comprise entre 90cm et 130cm du sol fini, en étant installées à au moins 40cm d'un angle rentrant

(Arrêté du 1er août 2006 fixant les dispositions pour l'application des articles R. 111-18 à R. 111-18-7 du code de la construction et de l'habitation).

### <span id="page-4-0"></span>**2) GUIDE RAPIDE D'INSTALLATION 1 MONITEUR / 1 PLATINE**

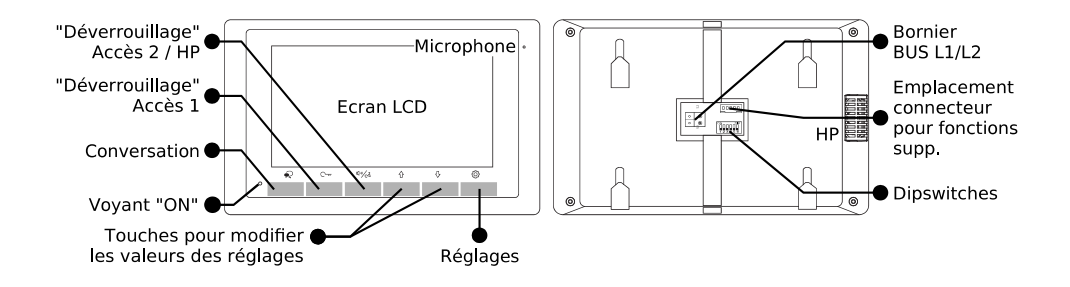

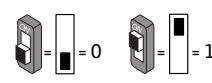

 Pour mettre un switch sur OFF (0), éloignez-le du ON. Pour mettre un switch sur ON (1), rapprochez-le vers le ON.

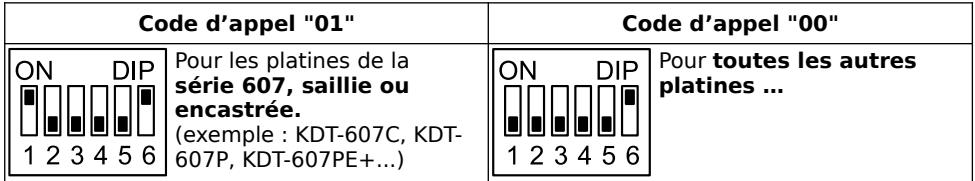

1) Réglages des sonneries et volume sonneries par défaut : "**⇧**" pour **Écran d'accueil**

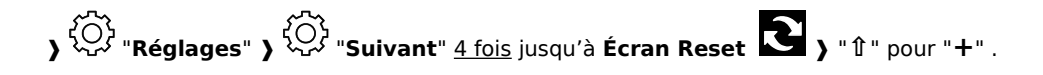

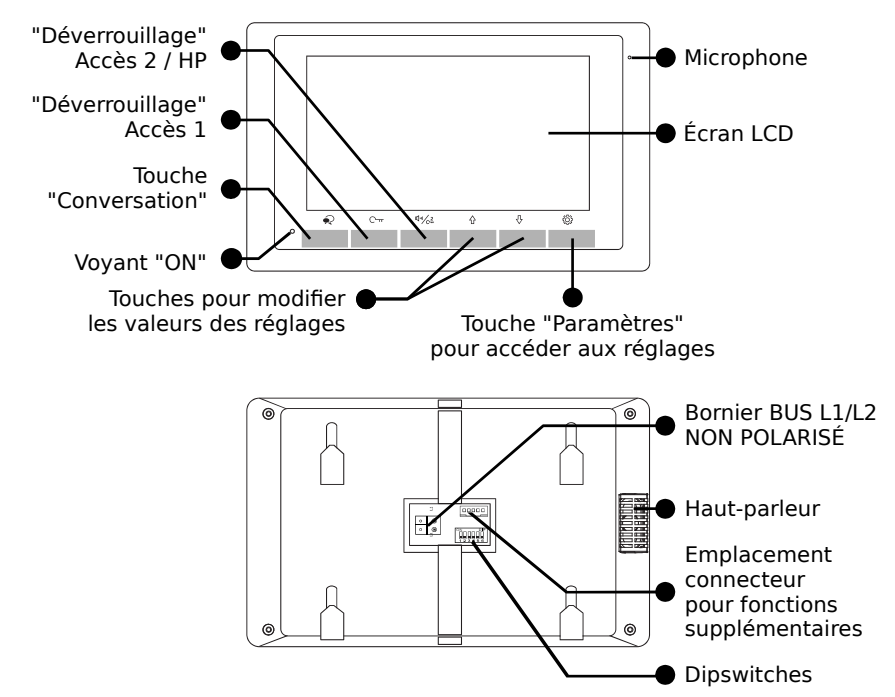

#### <span id="page-5-0"></span>**3) Description du moniteur et fonctions des touches**

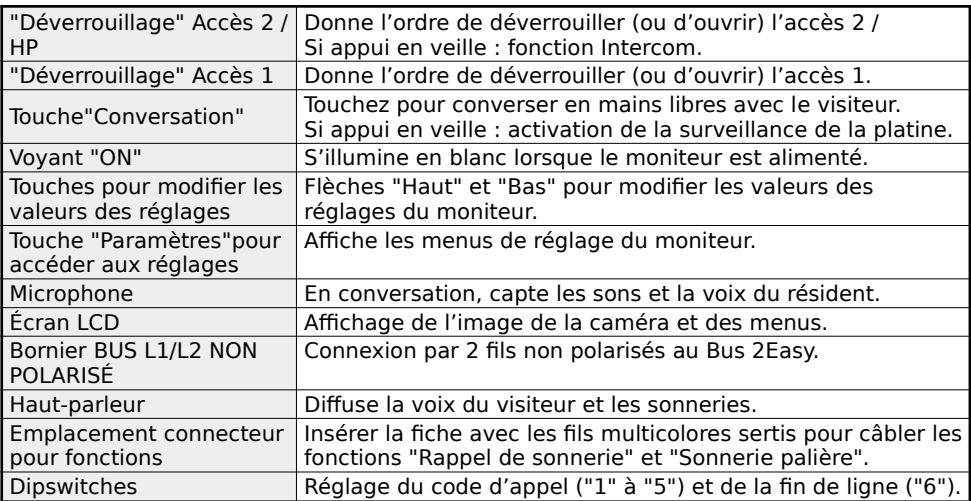

#### <span id="page-6-0"></span>**4) Fixation et câblage**

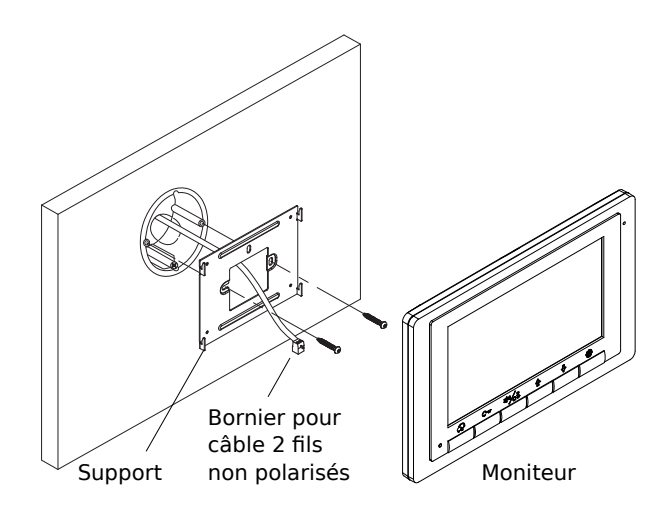

Fixer solidement la plaque arrière du moniteur. Les trous de fixation de la plaque arrière (entraxe : 65mm) sont compatibles avec les boîtes d'encastrement électriques standards. Raccorder le Bus 2Easy sur les borniers L1 et L2 par 2 fils non polarisés.

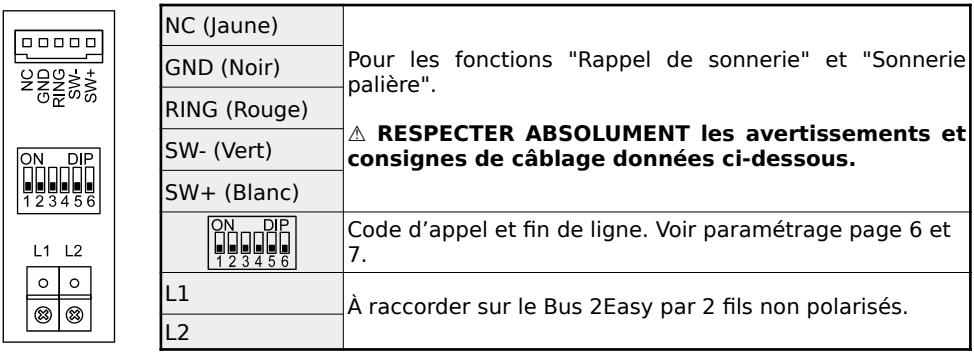

#### **Câblage du BP de porte palière et du Rappel de sonnerie :**

**⚠ Utiliser le faisceau de fils multicolores fourni à la condition expresse de bien isoler chacun des fils non raccordés, sinon risque très élevé de courts-circuits ⚠**

 Câblage du rappel de sonnerie : câbler les fils **ROUGE** et **NOIR** sur les bornes IN d'un DS-ERL : la sortie OUT libre de potentiel (NO) se ferme lorsque le moniteur sonne.

Câblage du Bouton Poussoir de la sonnerie palière : câbler les fils **BLANC** et **VERT** sur les bornes d'un Bouton Poussoir NO : à chaque appui, le moniteur émettra la Sonnerie Porte.

### <span id="page-7-1"></span>**5) Paramétrage du code d'appel et de la fin de ligne**

#### <span id="page-7-0"></span>1. Code d'appel

 $\mathbb{S}_{\mathbb{L}}\blacksquare_{-1}$ 

Le code d'appel peut être de : 0 à 31. Il doit être paramétré par les dipswitches "1" à "5".

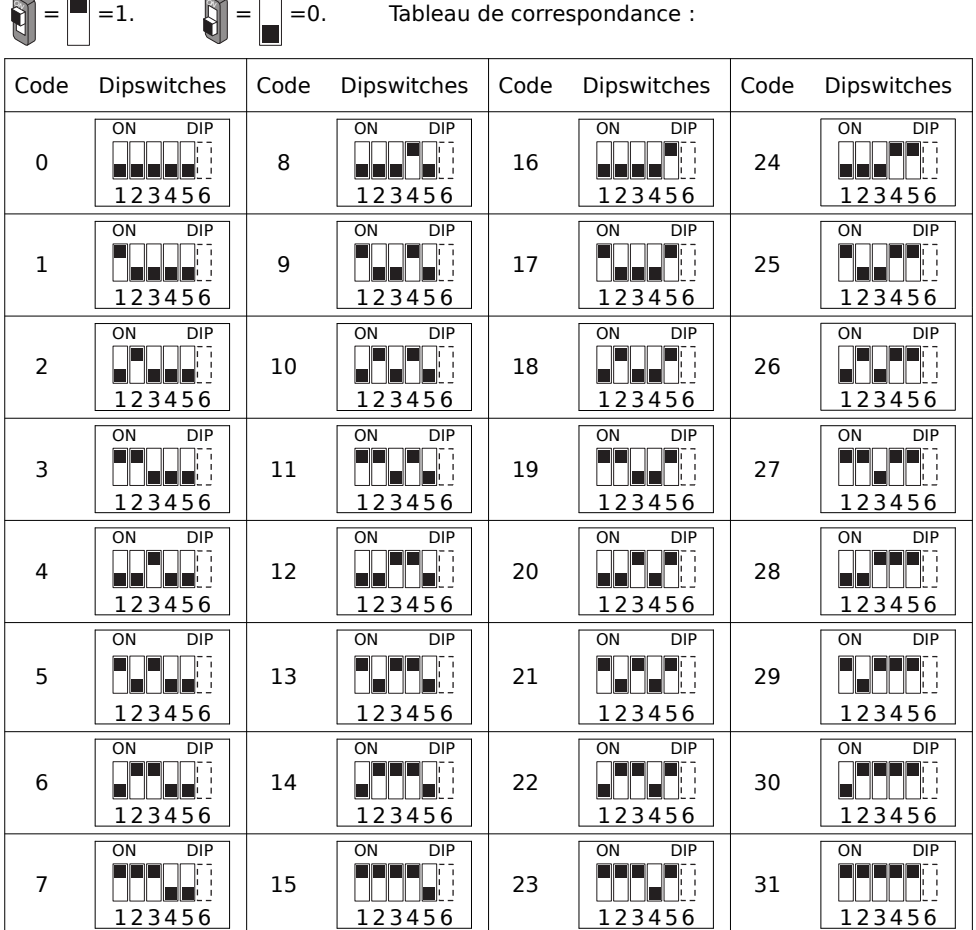

Le code d'appel du moniteur intérieur doit être identique à celui programmé d'origine dans la platine de rue (la plupart du temps, le code d'appel du moniteur est "0" ou "1").

⚠ CONSULTER LA NOTICE DE LA PLATINE DE RUE POUR CONNAÎTRE LE CODE D'APPEL.

## <span id="page-8-0"></span>2. Fin de ligne

Le dipswitch "6" doit être réglé sur 1 sur le moniteur s'il est en fin de ligne de Bus (ou s'il n'y a qu'un seul moniteur dans l'installation).

Le dipswitch "6" doit être réglé sur 0 sur le moniteur s'il n'est pas en fin de ligne de Bus, si un autre moniteur est connecté à la suite.

Exemples :

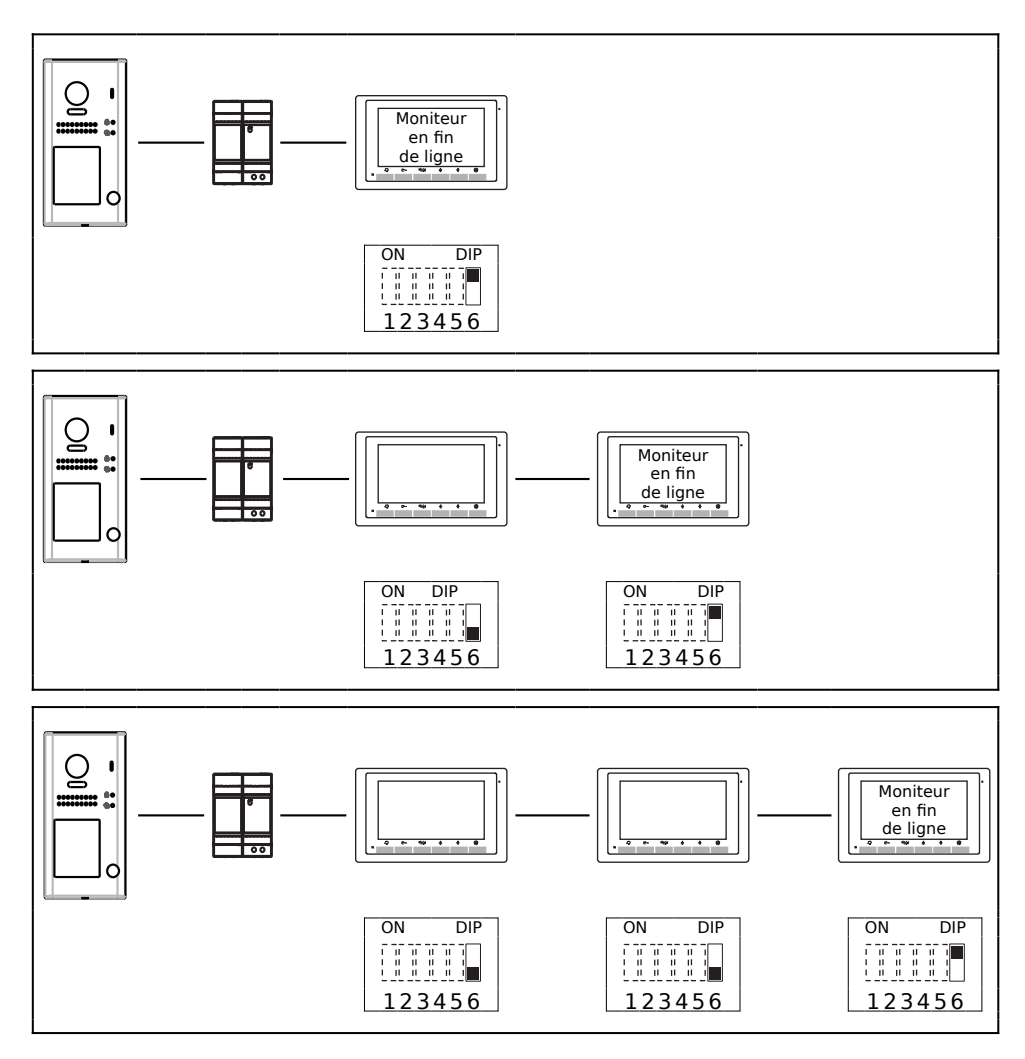

#### <span id="page-9-0"></span>**6) Menu principal depuis l'écran en veille**

Appuyer 1 fois sur la touche "Flèche en Haut" **⇧** ou sur la touche "Flèche en Bas" **⇩** pour afficher l'écran d'accueil de votre moniteur :

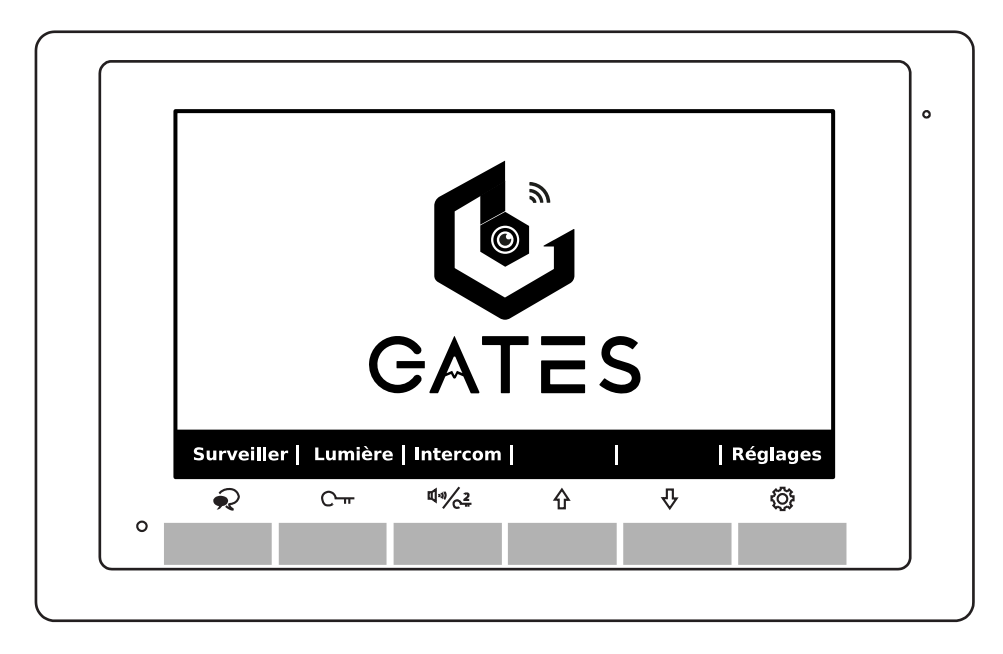

Description des fonctions :

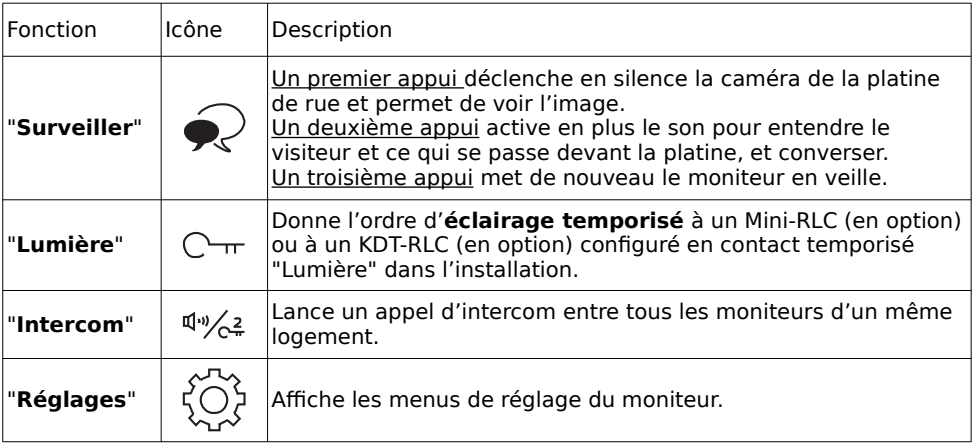

# <span id="page-10-0"></span>**7) Répondre à un appel depuis une platine de rue**

Le moniteur s'allume, et sonne si la sonnerie n'est pas coupée (réglée sur "0").

Sur l'écran apparaît en haut à gauche le numéro de la platine d'où vient l'appel (ici ; la platine 1, avec **DS-1** pour Door Station n°1), ainsi que le temps de connexion.

a) Effleurez sous la touche "Conversation" ➊ pour répondre à l'appel et converser avec le visiteur, …. sinon laisser sonner, le moniteur reviendra en veille automatiquement.

Le logo haut-parleur () apparaît sur l'écran.

Pour raccrocher avant l'arrêt automatique,

rappuyez sous la touche "Conversation"

b) Effleurez la touche sous  $\Box$ TT  $\bullet$  sur le cadre du moniteur pour déverrouiller/ouvrir l'accès n°1 (par défaut, celui câblé sur la platine de rue) : le symbole cadenas n°1 **1**

apparaît en haut de l'écran.

c) Si vous touchez sous le symbole , vous déverrouillez/ouvrez l'accès n°2 (câblé sur un KDT-RLC en option ou Mini-RLC en

option), le cadenas n°2 apparaît en haut **2** de l'écran.

#### **Voici les réglages en cours d'appel :**

  **C ontraste** : effleurez la touche ➍ pour voir le symbole  $\mathbb{O}$ . Appuyez sur les touches  $\hat{\mathbb{I}}$  (+) ➎ et **⇩** (-) ➏ pour faire varier de 0 à 9.

Lumière : effleurez 1 fois la touche  $\P^{\prime\prime}/\sim$ 2 sous "**Suivant**", apparaît. Réglez avec **⇧** et **⇩**.

**Couleur**: effleurez 1 fois la touche  $\sqrt[n]{2}$  sous "**Suivant**", apparaît. Réglez avec **⇧** et **⇩**.

**Volume** : effleurez 1 fois la touche  $\sqrt[q]{2}$  sous "**Suivant**", apparaît. Réglez avec **⇧** et **⇩**.

Appuyez sur la touche  $\mathbb{Q}$  **☉** pour quitter.

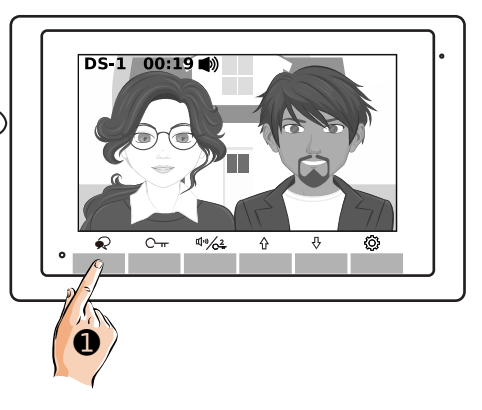

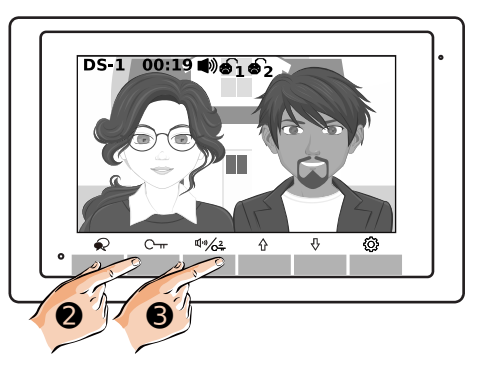

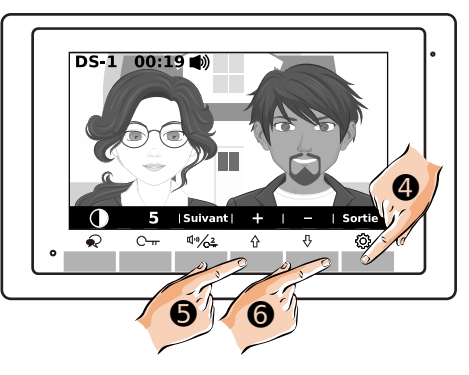

# <span id="page-11-0"></span>**8) Surveillance par les platines de rue**

a) Moniteur veille, touchez directement sous ➊ pour activer la fonction "**Surveiller**" . (Vous pouvez aussi afficher l'écran d'accueil sur le moniteur en touchant 1 fois sous la flèche du haut **⇧** ou sous la flèche vers le bas **↓**, puis touchez sous  $\mathbb{R}^2$  ● pour activer la ລ fonction "**Surveiller**" ) ➊ Si le moniteur doit surveiller plusieurs platines, paramétrer d'abord correctement le **"SETUP**  Installateur", changer de platine en touchant 1/plusieurs fois sous la flèche vers le bas **⇩**. b) Effleurez de nouveau la touche sous

"Conversation" ➋ si vous souhaitez

converser avec le visiteur.

Le logo haut-parleur (b) apparaît sur l'écran.

- Pour raccrocher avant l'arrêt automatique, rappuyez encore sous la touche

"Conversation" ? 2

c) Effleurez la touche sous  $\Box$   $\Box$   $\bullet$  sur le cadre du moniteur pour déverrouiller/ouvrir l'accès n°1 (par défaut, celui câblé sur la platine de rue) : le symbole cadenas n°1 **1**

apparaît en haut de l'écran.

d) Si vous touchez sous le symbole , vous déverrouillez/ouvrez l'accès n°2 (câblé sur un KDT-RLC en option ou Mini-RLC en option), le cadenas n°2 apparaît en haut **2**de l'écran.

12

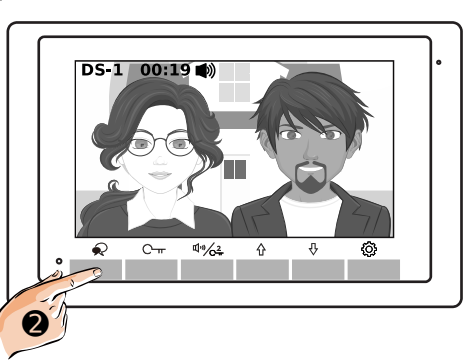

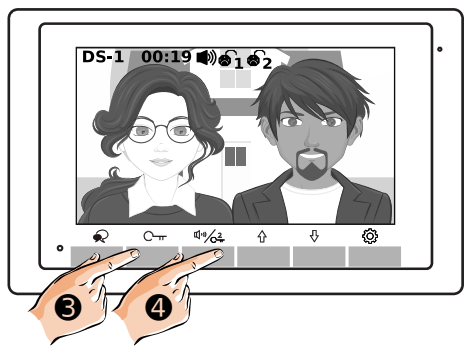

![](_page_11_Figure_14.jpeg)

#### **Voici les réglages en surveillance :**

  **C ontraste** : effleurez la touche ➊ pour voir le symbole . Appuyez sur les touches **⇧** (+) ➋ et **⇩** (-) ➌ pour faire varier de 0 à 9.

Lumière : effleurez 1 fois la touche  $\Psi$ <sup>3</sup>/2 sous "**Suivant**", apparaît. Réglez avec **⇧** et **⇩**.

**Couleur**: effleurez 1 fois la touche  $\sqrt[q]{2}$  sous "**Suivant**", apparaît. Réglez avec **⇧** et **⇩**.

**Volume** : effleurez 1 fois la touche  $\frac{\text{d}^3}{\text{d}^2}$  sous "**Suivant**", apparaît. Réglez avec **⇧** et **⇩**. Appuyez sur la touche  $②$  **●** pour quitter.

![](_page_12_Figure_6.jpeg)

# <span id="page-12-0"></span>**9) Déclencher l'éclairage (en option)**

Pour utiliser la fonction "**Lumière**", il faut avoir câblé un KDT-RLC (en option) ou un Mini-RLC (en option aussi) dans l'installation.

Il faut l'avoir paramétré en interrupteur temporisé "Lumière" ou alors en télérupteur.

a) Afficher l'écran d'accueil sur le moniteur en touchant 1 fois sous la flèche vers le haut **⇧** ou sous la flèche vers le bas **⇩**.

- Touchez sous  $\mathbb{C}_{\mathbb{R}}$  **O** pour choisir la fonction "**Lumière**" .

![](_page_12_Picture_12.jpeg)

Le KDT-RLC (en option) ou le Mini-RLC (en option aussi) dans l'installation commutera alors selon son paramétrage.

Le moniteur reviendra en veille automatiquement.

## <span id="page-13-1"></span>**10) Fonction d'intercom**

<span id="page-13-0"></span>1. Entre moniteurs d'un même logement

La fonction" Intercom" doit être autorisée sur le moniteur : paramétrez d'abord au besoin correctement le **"SETUP Installateur"**.

a) Afficher l'écran d'accueil sur le moniteur en touchant 1 fois sous la flèche vers le haut **⇧** ou sous la flèche vers le bas **⇩**.

- Touchez sous  $\frac{\text{d}^3}{\text{d}^2}$  **O** pour choisir la fonction "**Intercom**" .

![](_page_13_Picture_6.jpeg)

b) Touchez sous la flèche du haut **⇧** ➋ pour choisir la fonction "**En interne**" .

![](_page_13_Picture_8.jpeg)

c) L'appel général dans le logement est lancé.

- Touchez sous  $\mathbb{C}_{\mathbb{R}}$   $\bullet$  pour choisir la fonction "**Rappeler**" si vous souhaitez relancer l'appel en cours de sonnerie.

- Touchez sous  $\blacktriangleright\downarrow$   $\Theta$  pour choisir la fonction "**Fermer**" si vous souhaitez interrompre l'appel, raccrocher et mettre le moniteur en veille.

![](_page_13_Figure_12.jpeg)

## <span id="page-14-0"></span>2. Entre moniteurs de 2 logements différents

a) Afficher l'écran d'accueil sur le moniteur en touchant 1 fois sous la flèche vers le haut **⇧** ou sous la flèche vers le bas **⇩**.

- Touchez sous  $\frac{\text{d}^3}{\text{c}^2}$  **O** pour choisir la fonction "**Intercom**" .

![](_page_14_Picture_4.jpeg)

b) Touchez de nouveau sous  $\frac{d \psi}{dx} \otimes$  pour choisir la fonction "**Intercom**"  $\left(\begin{matrix}v&v\\w\end{matrix}\right)$ 

![](_page_14_Picture_6.jpeg)

c) Un tableau apparaît avec le code d'appel du logement à composer.

- Choisissez le code à appeler en touchant sous **⇧** "**+**" ➌ pour augmenter les valeurs et **⇩** "**-**" ➍ pour diminuer les valeurs (au besoin, changez d'unité en touchant sous  $\mathbb{C}$ <sup>-</sup>"  $et \sqrt{\mathbb{Q}^2 + \cdots + \mathbb{Q}^n}$ .

- Lancer l'appel en touchant sous "**Composer**" ➎.

- Touchez sous ➏ pour la fonction "**Sortie**" si vous souhaitez revenir à l'écran précédent.

![](_page_14_Figure_11.jpeg)

d) Quand l'appel général vers le logement choisi est lancé :

- Touchez sous  $\mathbb{C}_{\mathbb{T}}$  **O** pour choisir la fonction "**Rappeler**" si vous souhaitez relancer l'appel en cours de sonnerie.

- Touchez sous  $\blacktriangleright\hspace{-3.8mm}\prec\hspace{3.8mm}\blacktriangleleft$  **@** pour choisir la fonction "**Fermer**" si vous souhaitez interrompre l'appel, raccrocher et mettre le moniteur en veille.

![](_page_15_Figure_4.jpeg)

<span id="page-15-0"></span>3. Appel "GARDIEN"

sous  $\frac{\sinh(\theta)}{\cos\theta}$  pour choisir la fonction

choisir la fonction "**Gardien**"

"**Intercom**" .

![](_page_15_Picture_6.jpeg)

Le paramétrage de l'appel gardien se fait dans le menu "SETUP Installateur".

Dans l'installation, 1 seul moniteur peut être paramétré en poste "Gardien".

## <span id="page-16-0"></span>**11) Réglages des sonneries du moniteur**

Vous pouvez choisir les mélodies des sonneries du moniteur, ainsi que le volume sonore.

a) Afficher l'écran d'accueil sur le moniteur en touchant 1 fois sous la flèche vers le haut **⇧** ou sous la flèche vers le bas **⇩**. دَ (O }<br>Touchez sous ← و pour choisir la fonction Régian "**Réglages**" .  $\sqrt{2}$  $\bf \bm \Theta$ b) Sonnerie d'appel depuis une platine - Choisissez la mélodie que vous souhaitez en touchant sous les flèches vers le haut **⇧** "**+**" ➋ ou vers le bas **⇩** "**-**" ➌ , son numéro apparaît à côté du symbole  $\prod$ .  $\ddot{\mathbf{O}}$  =00000 ➍ - Touchez sous "**Suivant**" ➍ pour passer au réglage suivant… (Vous pouvez sortir à tout moment des réglages en touchant sous "**Sortie**") **0** (8

#### c) Sonnerie d'appel d'intercom

- Choisissez la mélodie que vous souhaitez en touchant sous les flèches vers le haut **⇧** "**+**" ➎ ou vers le bas **⇩** "**-**" ➏ , son numéro apparaît à côté du symbole  $\mathbf{\mathcal{C}}$ . - Touchez sous "**Suivant**" pour passer au réglage suivant...

![](_page_16_Figure_6.jpeg)

#### d) Sonnerie d'appel du BP palier

- Choisissez la mélodie que vous souhaitez en touchant sous les flèches vers le haut **⇧** "**+**" ➊ ou vers le bas **⇩** "**-**" ➋ , son numéro apparaît à côté du symbole  $\bigoplus$ <sup>n</sup>

- Touchez sous "**Suivant**" pour passer au réglage suivant...

![](_page_17_Picture_4.jpeg)

#### e) Sonnerie d'appel du BP palier

- Choisissez le volume sonore que vous souhaitez pour toutes les sonneries en touchant sous les flèches vers le haut **⇧** "**+**" <sup>➌</sup> ou vers le bas **⇩** "**-**" ➍ , le niveau du volume apparaît à côté du symbole  $\left[\!\left[0\right]\!\right]$  . **Choisir "0" pour couper les sonneries,**

**le logo apparaîtra alors en haut au milieu de l'écran.**

- Touchez sous "**Suivant**" pour passer au réglage suivant...

# $\ddot{\text{o}}$  cooncoo I Sortie I **Suivan**  $\overline{C_{rr}}$ 4% ਨ ଛ 8<sup>7</sup> \ 0

#### f) Restauration des réglages par défaut

- Vous pouvez restaurer les sonneries et le volume sonore par défaut en touchant sous les flèches vers le haut **⇧** "**+**" ➎ ou vers le bas **⇩** "**-**" ➏ . Le moniteur émettra un "**Bip!**" pour signaler la restauration.

- Touchez sous "**Suivant**" pour passer à l'écran suivant...

![](_page_17_Figure_13.jpeg)

g) Code d'appel, version et standard vidéo

Le dernier écran affiche le code d'appel du moniteur, la version du firmware installée et le standard vidéo de l'image (ici, le standard vidéo est paramétré en "**AUTO**").

- Touchez sous "**Suivant**" ➊ pour revenir à l'écran en veille.

![](_page_18_Picture_165.jpeg)

# <span id="page-18-1"></span>**12) "SETUP Installateur"**

<span id="page-18-0"></span>1. Paramétrage "Maître"/"Esclave" et allumage écran "Esclave"

Si 1 seul moniteur est installé dans le logement, il doit être paramétré en "**Maître**". Si plusieurs moniteurs sont installés dans le logement, 1 seul doit être paramétré en <u>"Maître" et les autres (3 maxi) en "Esclave" : "Esclave 1" pour le 2<sup>ème</sup> moniteur, puis</u> <u>"Esclave 2" pour le 3<sup>ème</sup> moniteur et enfin "Esclave 3" s'il un 4<sup>ème</sup> moniteur est installé.</u>

a) Afficher l'écran d'accueil sur le moniteur en touchant 1 fois sous la flèche vers le haut **⇧** ou sous la flèche vers le bas **⇩**.

- Touchez sous ໄດ້ໄ<br>- Touchez sous ໄດ້ໄດ້ **ຄ**າຍour choisir la fonction "**Réglages**" .

![](_page_18_Picture_10.jpeg)

b) Appuyez plusieurs fois sous jusqu'à voir l'écran d'affichage du code d'appel, de la version et du mode de standard vidéo.

Faites un **APPUI MAINTENU DE 3 SECONDES**

sous le symbole de la clé  $\mathbb{C}_{\text{Tr}}$   $\bullet$ .

![](_page_18_Figure_14.jpeg)

c) Le menu "SETUP Installateur" apparaît avec au centre de l'écran "**[0000]**".

- Moniteur "**Maître**" : code = **[8000]**

- Moniteur "**Esclave 1**" : code = **[8001]**

- Moniteur "**Esclave 2**" : code = **[8002]**

- Moniteur "**Esclave 3**" : code = **[8003]**

- Saisissez le code choisi en touchant sous **⇧**

"**+**" ➊ pour augmenter et **⇩** "**-**" ➋ pour diminuer les chiffres. Déplacez-vous vers la droite en touchant sous "**Suivant**" ➌.

-Les 4 chiffres saisis, validez en touchant sous "**Suivant**" ➌ encore 1 fois, le moniteur émet un "**Biiip!**" long de confirmation.

d) Le menu "SETUP Installateur" apparaît avec au centre de l'écran "**[0000]**".

Si le moniteur est paramétré en "**Esclave...**" choisissez si l'écran doit rester éteint pendant la sonnerie (l'écran du moniteur "**Maître**" s'allumera systématiquement), l'image sur le moniteur **"Esclave…"** n'apparaissant alors que lors de la prise de conversation.

- Écran ON pendant sonnerie : code = **[8006]**

- Écran OFF pendant sonnerie : code = **[8007]**

- Saisissez le code choisi en touchant sous **⇧**

"**+**" ➍ pour augmenter et **⇩** "**-**" ➎ pour diminuer les chiffres. Déplacez-vous vers la droite en touchant sous "**Suivant**" ➏.

-Les 4 chiffres saisis, validez en touchant sous "**Suivant**" ➏ encore 1 fois, le moniteur émet un "**Biiip!**" long de confirmation.

- Touchez sous "**Sortie**" pour revenir au menu de réglage.

![](_page_19_Figure_17.jpeg)

![](_page_19_Figure_18.jpeg)

Dans une installation avec plusieurs moniteurs esclaves et/ou plusieurs platines, ne pas allumer les moniteurs esclaves lorsque le moniteur sonne peut être préférable pour limiter les appels de courant à l'alimentation commune.

### <span id="page-20-0"></span>2. Autres paramétrages

a) Afficher l'écran d'accueil sur le moniteur en touchant 1 fois sous la flèche vers le haut **⇧** ou sous la flèche vers le bas **⇩**.

 $\{\bigcirc\}$  pour choisir la fonction - Touchez sous  $\{\bigcirc\}$  **(** pour choisir la fonction "**Réglages**" .

![](_page_20_Picture_4.jpeg)

b) Appuyez plusieurs fois sous  $\overline{\mathcal{L}}$  jusqu'à voir l'écran d'affichage du code d'appel, de la version et du mode de standard vidéo.

Faites un **APPUI MAINTENU DE 3 SECONDES**

sous le symbole de la clé  $\mathbb{C}\mathfrak{m}$   $\bullet$ .

![](_page_20_Figure_8.jpeg)

c) Le menu "SETUP Installateur" apparaît avec au centre de l'écran "**[0000]**".

- Saisissez le code choisi en touchant sous **⇧** "**+**" ➌ pour augmenter et **⇩** "**-**" ➍ pour diminuer les chiffres. Déplacez-vous vers la droite en touchant sous "**Suivant**" ➎.

-Les 4 chiffres saisis, validez en touchant sous "**Suivant**" ➎ encore 1 fois, le moniteur émet un "**Biiip!**" long de confirmation.

 $[0000]$ Aide  $4\frac{1}{2}$ ଛ  $C_{\text{m}}$ Δ 63 ➍ ➌ ➎

Les codes de paramétrage sont listés sur la page suivante.

#### Moniteur GATES DIAMOND -

![](_page_21_Picture_187.jpeg)

➎

**(1\*) :** Ne fonctionnera que sur certaines anciennes installations équipées de module séparé GSM+SIM avec abonnement ou passerelle BUS/IP. Il faudra alors se reporter à la notice qui était livrée avec la passerelle pour programmer le moniteur. Pour les installations neuves nécessitant un transfert d'appel, privilégiez un autre moniteur de la gamme connectable en Wi-Fi. Le transfert vidéo sur application mobile se fera par le moniteur en temps réel avec l'application VDP Connect.

**(2\*)/(3\*) :** Ne fonctionnera que sur certaines anciennes installations équipées de module séparé passerelle BUS/IP **(2\*)** ou passerelle BUS/CAMÉRAS ANALOGIQUES **(3\*)**. Il faudra alors se reporter à la notice qui était livrée avec la passerelle pour programmer le moniteur. Pour les installations neuves nécessitant une mémoire d'appel et/ou la vision de caméras, privilégiez un autre moniteur de la gamme, avec mémoire (MicroSD en option pour clips vidéo) et/ou connectable en Wi-Fi pour associer des caméras numériques IP.

**(4\*) :**Ne fonctionnera que sur certaines anciennes installations équipées du combiné séparé DJ401. Pour les installations neuves nécessitant le secret de conversation, privilégiez un autre moniteur de la gamme connectable en Wi-Fi, l'appel pourra être pris sans main libre obligatoire par un smartphone autorisé sur l'installation. Le transfert de l'appel sur application mobile se fera par le moniteur en temps réel avec l'application VDP Connect.

# <span id="page-22-0"></span>**13) Application VDP connect pour renvoi d'appel**

Téléchargez notre application " VDP CONNECT " disponible pour Iphone® et Androïd®

Scannez ci-dessous le QR CODE correspondant à votre type de smartphone :

Téléchargez l'application **VDP Connect** pour IOS:

![](_page_22_Picture_5.jpeg)

![](_page_22_Picture_6.jpeg)

Téléchargez l'application **VDP Connect** pour Androïd:

![](_page_22_Picture_8.jpeg)

![](_page_22_Picture_9.jpeg)

suivez les instructions pour le paramétrage de l'application en acceptant toutes les demandes sinon cela ne fonctionnera pas, regardez au niveau des flèches pour accepter.

Puis, placez vous à côté de votre moniteur afin d'effectuer les manipulations nécessaires.

#### Moniteur GATES DIAMOND -

![](_page_23_Picture_1.jpeg)

**SCANNEZ LE QR CODE DU MONITEUR** 

![](_page_24_Figure_1.jpeg)

### <span id="page-24-0"></span>**14) Paramétrage du moniteur pour le renvoi d'appel**

si votre code est validé un bip long retentit

## <span id="page-25-0"></span>15) Test du renvoi d'appel

pour tester votre configuration, choisir le mode de transfert d'appel en appuyant sur :

**"Réglages"** puis **"Renvoi "** enfin touchez **"Renvoi mode vacances"**

![](_page_25_Picture_4.jpeg)

#### **pour répondre à l'appel :**

![](_page_25_Picture_6.jpeg)

![](_page_26_Picture_1.jpeg)

### **16) Commande à distance depuis votre smartphone**

![](_page_26_Picture_4.jpeg)

<span id="page-26-0"></span>toucher le logo Maison en ouvrez votre portail et votre portillon<br>lancant une surveillance surveillance savec la commande 1 ( ou 2 si mini-ric avec la commande 1 ( ou 2 si mini-rlc)

#### <span id="page-27-1"></span>**17) Mémoire d'images (avec SMARTYBOX IP)**

Pour supprimer la dernière image:

![](_page_27_Picture_3.jpeg)

# <span id="page-27-0"></span>**18) Caractéristiques**

Alimentation : par le BUS 2Easy

Câblage BUS : 2 fils non polarisés

Consommation : en veille : 6,6mA ; en fonctionnement : 240mA

Taille de l'écran : Couleur LCD de 7 pouces

Résolution : 800 x 480 pixels

Signal vidéo : 1Vp-p, 75Ω, CCIR standard

Montage : saillie (support de table possible en option)

Câblage : 2 fils non polarisés

Dimensions : H140  $\times$  L220  $\times$  P17.5mm

![](_page_27_Picture_14.jpeg)

Scannez pour obtenir nos notices techniques

![](_page_27_Picture_16.jpeg)

![](_page_27_Picture_17.jpeg)

Impasse raymond dutto Chemin de la haute bedoule 13240 Septèmes-les-Vallons Tél: 04 91 17 75 08 Fax: 04 84 25 22 39 contact@gates-france.fr www.gates-france.fr

**GATES FRANCE**